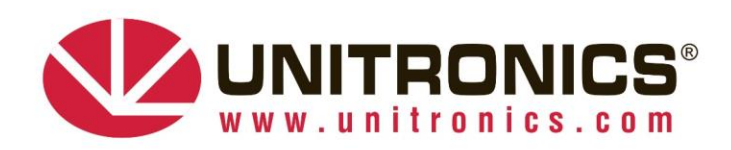

Version 1.1 - June 2024

# **Unitronics UCR Routers – Firmware Upgrade Process**

## **Introduction**

This procedure describes the necessary steps required to upgrade Unitronics UCR Routers from firmware version 6 to firmware version 7.

## Upgrade Steps

- 1. Verification
	- a. Login into the router web user interface.
	- b. On the "*Overview*" page, check the current "*Firmware Version*" under the "*System*" section.

### **Overview**

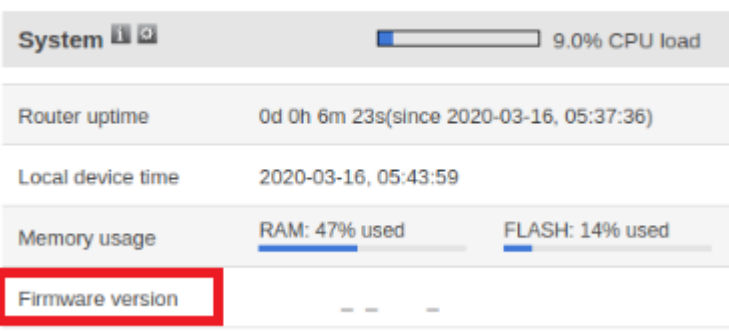

- c. UCR version 6 firmware versions are:
	- i. B5 Models: *UCR\_R\_17.01.12.XXX*
	- ii. B8 Models: *UCR\_R\_51.06.06.XXX*

Make sure that the current router firmware meets the above format.

- d. UCR Router has firmware earlier than:
	- i. B5 Models: *UCR\_R\_17.01.12.123*
	- ii. B8 Models: *UCRBB\_R\_00.06.09.5\_WEBUI – Transition version only!*

For the B8 models, if the verification process fails, first upgrade to the above-mentioned version and perform the version 7 upgrade again. Please pay attention, this intermediate version login password might change to admin01.

- e. Download the latest firmware files from[: https://www.unitronicsplc.com/routers/](https://www.unitronicsplc.com/routers/) website. Extract the firmware files to your local drive.
- f. To upgrade the firmware, *System* -> *Firmware*, select the "*upgrade from file*" and choose the relevant firmware file.

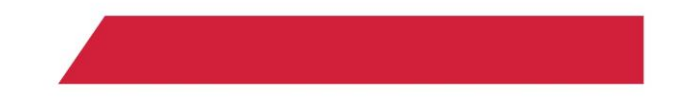

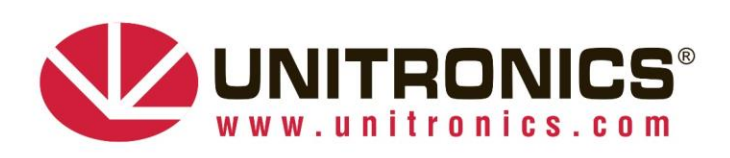

### **Firmware**

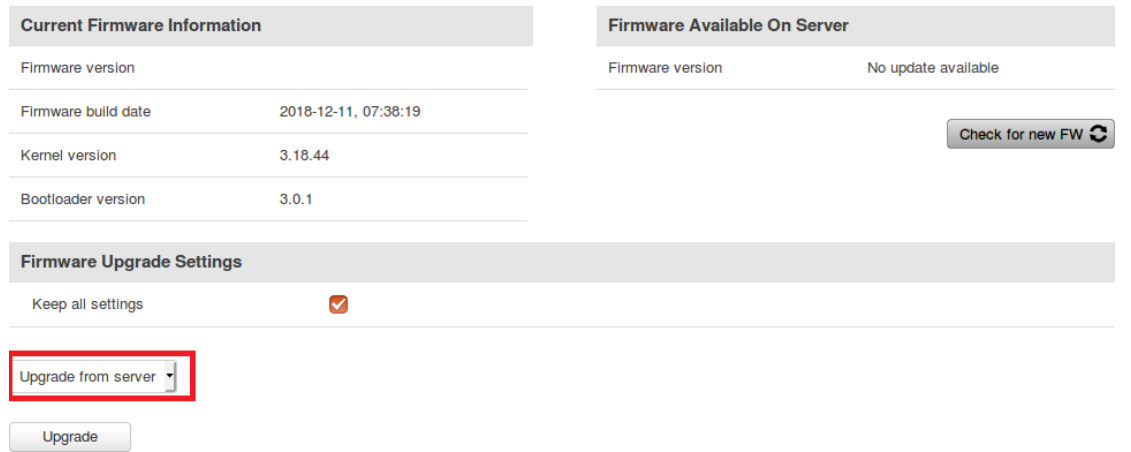

g. Press the "*upgrade*" and confirm the upgrade process after successful firmware verification done by the router.

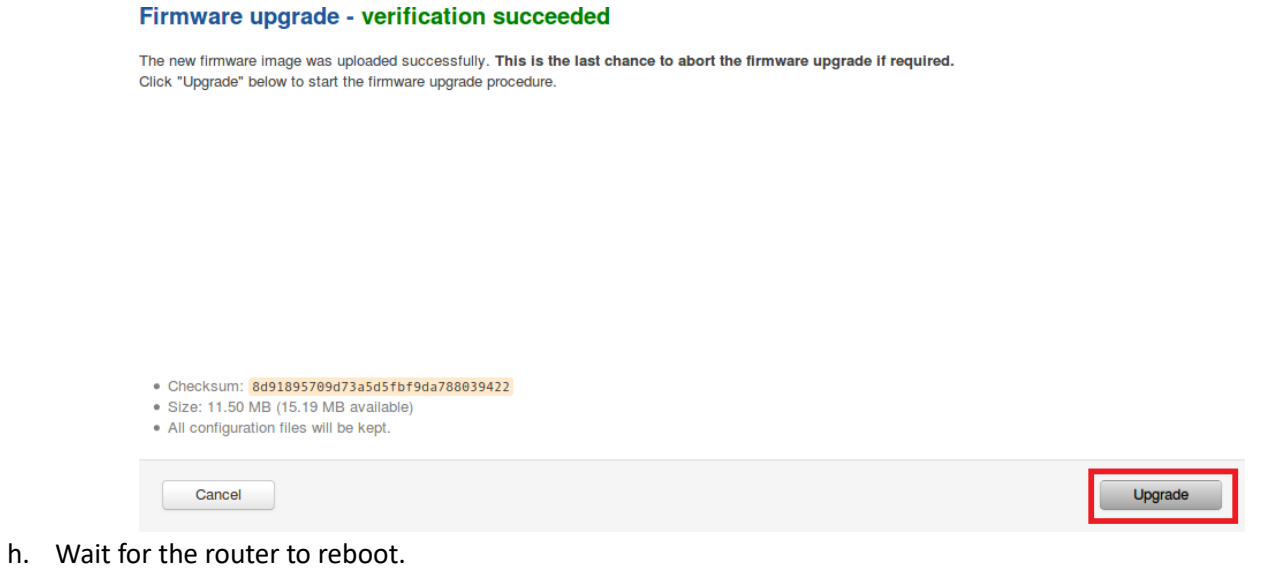

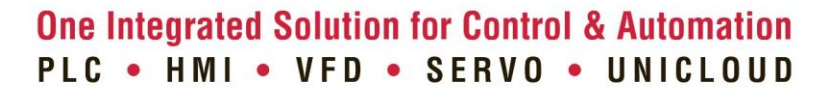

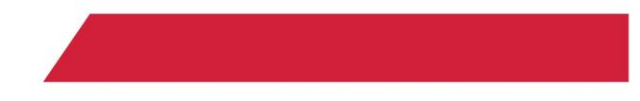